Nach dem Login gelangt Ihr auf die Startseite **Meine Kurse**. Hier sind alle Kurse gelistet, die Ihr *vorher* im **Katalog** ausgewählt und ggf. gebucht habt. Eure **Favoriten** könnte Ihr mit Hilfe von Bookmarks setzen.  $\Box$ 

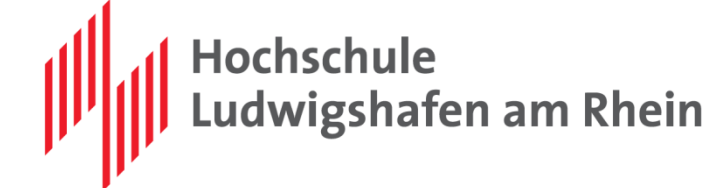

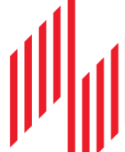

Hochschule<br>Ludwigshafen am Rhein

# **Kurzanleitung OpenOLAT für Studierende**

#### **Benutzerprofil**

- **論 Kalender**
- Abonnements
- Persönlicher Ordner
- $\Box$  Notizen
- $\textbf{#}$  Leistungsnachweise
- Q Andere Benutzer
- $\blacksquare$  Absenzen
- Portfolio 2.0
- $\boxdot$  E-Mail

**A** Profil **C**& Einstellungen **A** Passwort

**■** Log out

Der Button neben Eurem Benutzerprofil (oben rechts) öffnet das Benutzermenü.

Hier habt Ihr Zugriff auf Eure Abos, Kalender, Notizen zu Eurem Kurs und viel mehr.

Im Menü könnt Ihr zudem persönliche Einstellungen Eures OpenOLAT-Accounts vornehmen und Euch ausloggen.

**Hochschule Ludwigshafen am Rhein**

**Abteilung Studium und Lehre** Kompetenz- und Supportcenter E-Learning **Hotline:** +49 (0) 621/5203-222 Montag-Freitag 9-16 Uhr

**Herr Georg Emunds** Ernst-Boehe-Straße 4 67059 Ludwigshafen B208 +49 (0) 621/5203-203 georg.emunds@ hwg-lu.de

**Frau Michelle Grühn** Ernst-Boehe-Str. 15 D-67059 Ludwigshafen E011a +49 (0) 621/5203-222 michelle.gruehn@hwg-lu.de

**Hochs** kooperativ überall Lernplattform Test Ludwigshafen **eAssessment TVideo** Forum  $\overline{B}$ Audio Podc

**OpenOLAT ist das offizielle Learning-Management-System (LMS) des Virtuellen Campus Rheinland-Pfalz (VCRP) und steht allen Mitgliedern der Hochschulen in Rheinland-Pfalz zur Verfügung.** 

## **Eure E-Learning-Plattform der HS LU**

Auf der E-Learning-Plattform der HS LU findet Ihr Lernmaterialien zu Euren Veranstaltungen, Foren zum gegenseitigen Austausch, Selbsttests zum Überprüfen Eures Lernstands und und und...

#### **Ein Beispiel-Kurs**

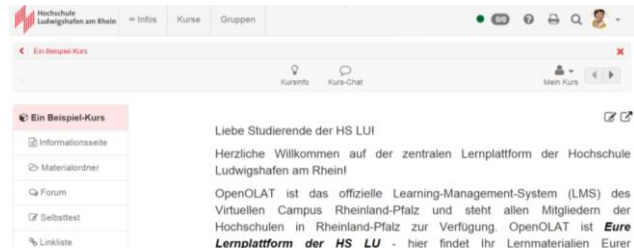

Überprüfen Eures Lernstands und und und...

Dies ist ein Beispiel-Kurs, der Euch die gängigen Tools wie z.B. Informationsseite, Materialordner, Forum und Selbsttest zeigt.

Veranstaltungen, Foren zum gegenseitigen Austausch, Selbsttests zum

#### **Euer Zugang zu OpenOLAT**

Bei Eintritt in die Hochschule Ludwigshafen am Rhein wird für Euch ein **Campus-Account** angelegt, mit dem Ihr Zugang zu WLAN, PC-Pools, VPN und OpenOLAT erhaltet.

Ihr müsst zunächst Eurer Initial-Passwort in ein **individuelles Passwort** umwandelt. Nutzt dafür bitte folgenden Link: *https://aurora.hwglu.de/pwm/private/login*

### **Login in OpenOLAT**

Den Login findet Ihr auf der Homepage der HS LU unter Service/OpenOLAT (rechte Spalte).

#### Links

Login: Hochschul-Kennung Login: OpenOLAT-Kennung Passwort-Reset Handbuch OpenOLAT 17.1

Mit dem Hochschul-Kennung Login gelangt Ihr automatisch auf die Shibboleth-Anmeldeseite. **Meldet Euch hier mit Euren Campus-Account an**.

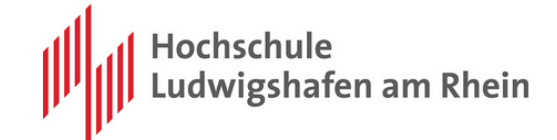

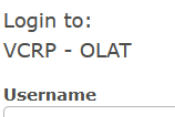

> Forgot your password?

> Need Help?

**Password** 

LUAA000

Don't Remember Login

 $\Box$  Clear prior granting of permission for release of your information to this service.

Login

Ihr **Benutzername/Anmeldename** ist eine Kombination aus LU+zwei beliebige Buchstaben+drei beliebige Ziffern (z.B. LUAA000). Diesen können sie im Hochschulportal einsehen. Das **Initialkennwort** ist: Ihr Geburtsdatum mit dem ersten Buchstaben des Vornamens und dem ersten Buchstaben des Nachnamens, beides groß (tt.mm.jjjjVN, z.B. 12.05.1981MM).